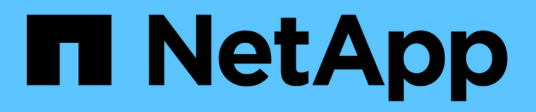

# **Installazione e configurazione**

Install and maintain

NetApp April 19, 2024

This PDF was generated from https://docs.netapp.com/it-it/ontap-systems/asa-c400/install-setup.html on April 19, 2024. Always check docs.netapp.com for the latest.

# **Sommario**

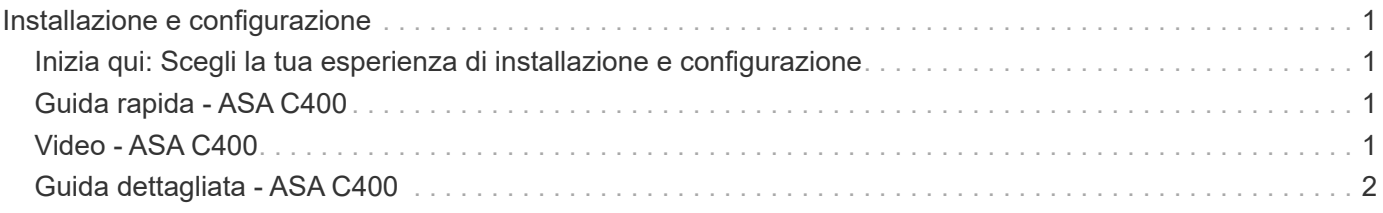

# <span id="page-2-0"></span>**Installazione e configurazione**

## <span id="page-2-1"></span>**Inizia qui: Scegli la tua esperienza di installazione e configurazione**

Per la maggior parte delle configurazioni, è possibile scegliere tra diversi formati di contenuto.

• ["Passaggi rapidi"](#page-2-2)

Un PDF stampabile con istruzioni dettagliate con collegamenti in tempo reale a contenuti aggiuntivi.

• ["Video fasi"](#page-2-3)

Video istruzioni dettagliate.

• ["Passaggi dettagliati"](#page-3-0)

Istruzioni passo-passo online con collegamenti in tempo reale a contenuti aggiuntivi.

Per le configurazioni MetroCluster, vedere:

- ["Installare la configurazione IP di MetroCluster"](https://docs.netapp.com/us-en/ontap-metrocluster/install-ip/index.html)
- ["Installare la configurazione MetroCluster Fabric-Attached"](https://docs.netapp.com/us-en/ontap-metrocluster/install-fc/index.html)

# <span id="page-2-2"></span>**Guida rapida - ASA C400**

La guida rapida fornisce istruzioni grafiche per un'installazione tipica del sistema, dal rack al cablaggio, fino alla messa in funzione iniziale del sistema. Utilizzare questa procedura se si ha familiarità con l'installazione dei sistemi NetApp.

Utilizzare ["Istruzioni per l'installazione e la configurazione di AFF C400"](https://docs.netapp.com/it-it/ontap-systems/media/PDF/Jan_2024_Rev5_AFFC400_ISI_IEOPS-1497.pdf).

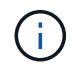

ASA C400 utilizza la stessa procedura di installazione del sistema AFF C400.

# <span id="page-2-3"></span>**Video - ASA C400**

Il seguente video mostra come installare e collegare il nuovo sistema.

[Animazione - istruzioni per l'installazione e la configurazione di AFF C400](https://netapp.hosted.panopto.com/Panopto/Pages/Embed.aspx?id=8e392453-beac-4db7-8088-aff1005e1f90)

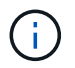

ASA C400 utilizza la stessa procedura di installazione del sistema AFF C400.

Se si dispone di una configurazione MetroCluster, utilizzare il contenuto dell'installazione di MetroCluster.

["Documentazione MetroCluster"](https://docs.netapp.com/us-en/ontap-metrocluster/index.html)

## <span id="page-3-0"></span>**Guida dettagliata - ASA C400**

Questa guida fornisce istruzioni dettagliate e dettagliate per l'installazione di un sistema NetApp tipico. Utilizzare questa guida per ottenere istruzioni di installazione più dettagliate.

Se si dispone di una configurazione MetroCluster, utilizzare il contenuto dell'installazione di MetroCluster.

#### ["Documentazione MetroCluster"](https://docs.netapp.com/us-en/ontap-metrocluster/index.html)

### **Fase 1: Preparazione per l'installazione**

Per installare il sistema, è necessario creare un account, registrare il sistema e ottenere le chiavi di licenza. È inoltre necessario inventariare il numero e il tipo di cavi appropriati per il sistema e raccogliere informazioni di rete specifiche.

#### **Prima di iniziare**

• È necessario accedere a Hardware Universe per ottenere informazioni sui requisiti del sito e ulteriori informazioni sul sistema configurato. Per ulteriori informazioni su questo sistema, è possibile accedere alle Note di rilascio della versione di ONTAP in uso.

#### ["NetApp Hardware Universe"](https://hwu.netapp.com)

["Trova le Note di rilascio relative alla tua versione di ONTAP 9"](http://mysupport.netapp.com/documentation/productlibrary/index.html?productID=62286)

- Devi fornire quanto segue presso la tua sede:
	- Spazio rack per il sistema storage
	- Cacciavite Phillips n. 2
	- Cavi di rete aggiuntivi per collegare il sistema allo switch di rete e al laptop o alla console mediante un browser Web

#### **Fasi**

- 1. Disimballare il contenuto di tutte le confezioni.
- 2. Annotare il numero di serie del sistema dai controller.

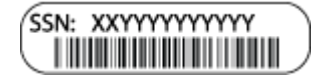

3. Fare un inventario e prendere nota del numero e dei tipi di cavi ricevuti.

La seguente tabella identifica i tipi di cavi che potrebbero essere ricevuti. Se si riceve un cavo non elencato nella tabella, consultare la Hardware Universe per individuare il cavo e identificarne l'utilizzo.

["NetApp Hardware Universe"](https://hwu.netapp.com)

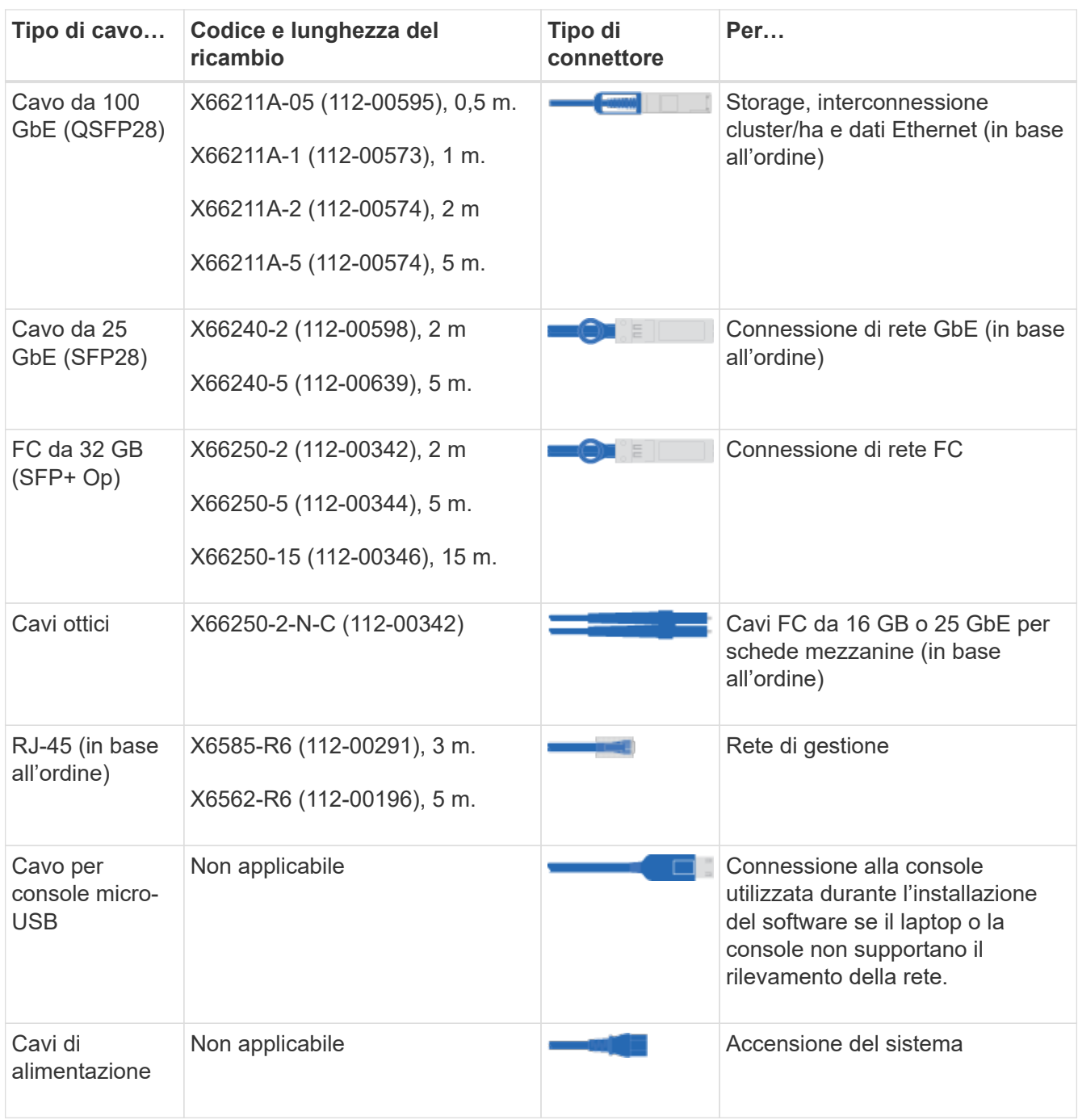

4. Consultare la *Guida alla configurazione di NetApp ONTAP* e raccogliere le informazioni richieste elencate in tale guida.

["Guida alla configurazione di ONTAP"](https://library.netapp.com/ecm/ecm_download_file/ECMLP2862613)

### **Fase 2: Installare l'hardware**

È necessario installare il sistema in un rack a 4 montanti o in un cabinet di sistema NetApp, a seconda dei casi.

- 1. Installare i kit di guide, secondo necessità.
- 2. Installare e fissare il sistema seguendo le istruzioni fornite con il kit di guide.

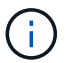

È necessario essere consapevoli dei problemi di sicurezza associati al peso del sistema.

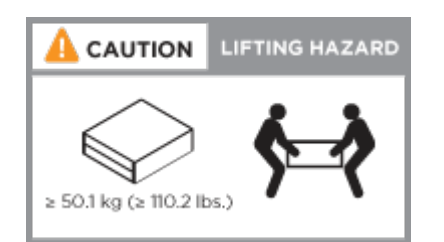

3. Collegare i dispositivi di gestione dei cavi (come illustrato).

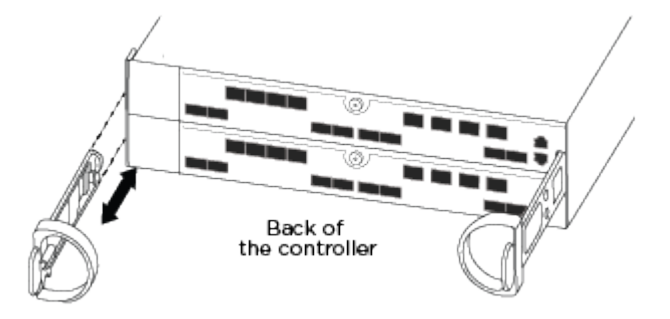

4. Posizionare il pannello anteriore del sistema.

### **Fase 3: Collegare i controller alla rete**

È possibile collegare i controller alla rete utilizzando il metodo cluster senza switch a due nodi o il metodo cluster con switch.

#### **A proposito di questa attività**

- Se le etichette delle porte sulla scheda non sono visibili, è possibile identificare le porte controllando l'orientamento di installazione della scheda (per C400, lo zoccolo del connettore PCIe si trova sul lato sinistro dello slot della scheda), quindi cercare la scheda in base al numero di parte in NetApp Hardware Universe, che mostra un grafico del pannello con le etichette delle porte. È possibile trovare il numero di parte della scheda utilizzando il comando sysconfig -a o nella lista di imballaggio del sistema.
- Se si sta cablando una configurazione IP MetroCluster, le porte e0a/e0b sono disponibili per l'hosting dei file LIF dei dati (di solito in IPSpace predefinito).

#### **Opzione 1: Collegare un cluster senza switch a due nodi**

Le porte ha e l'interconnessione cluster di un modulo controller sono cablate al relativo modulo controller partner. Le porte dati opzionali, le schede NIC opzionali e le porte di gestione dei moduli controller sono collegate agli switch.

#### **Prima di iniziare**

Per informazioni sulla connessione del sistema agli switch, contattare l'amministratore di rete.

#### **A proposito di questa attività**

Verificare la direzione delle linguette dei cavi quando si inseriscono i cavi nelle porte. Le linguette dei cavi sono rivolte verso l'alto per tutte le porte integrate e verso il basso per le schede di espansione (NIC).

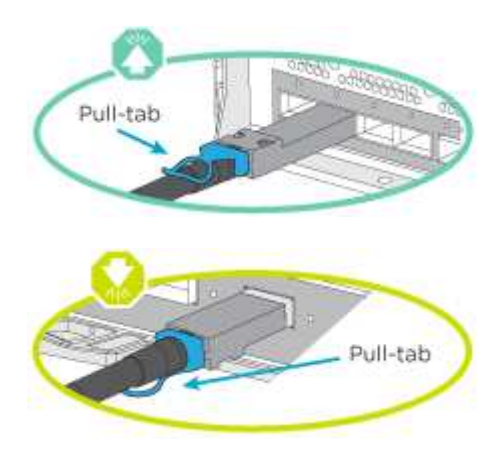

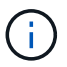

Quando si inserisce il connettore, si dovrebbe avvertire uno scatto in posizione; se non si sente uno scatto, rimuoverlo, ruotarlo e riprovare.

#### **Fasi**

1. Utilizzare l'illustrazione per completare il cablaggio tra i controller e gli switch:

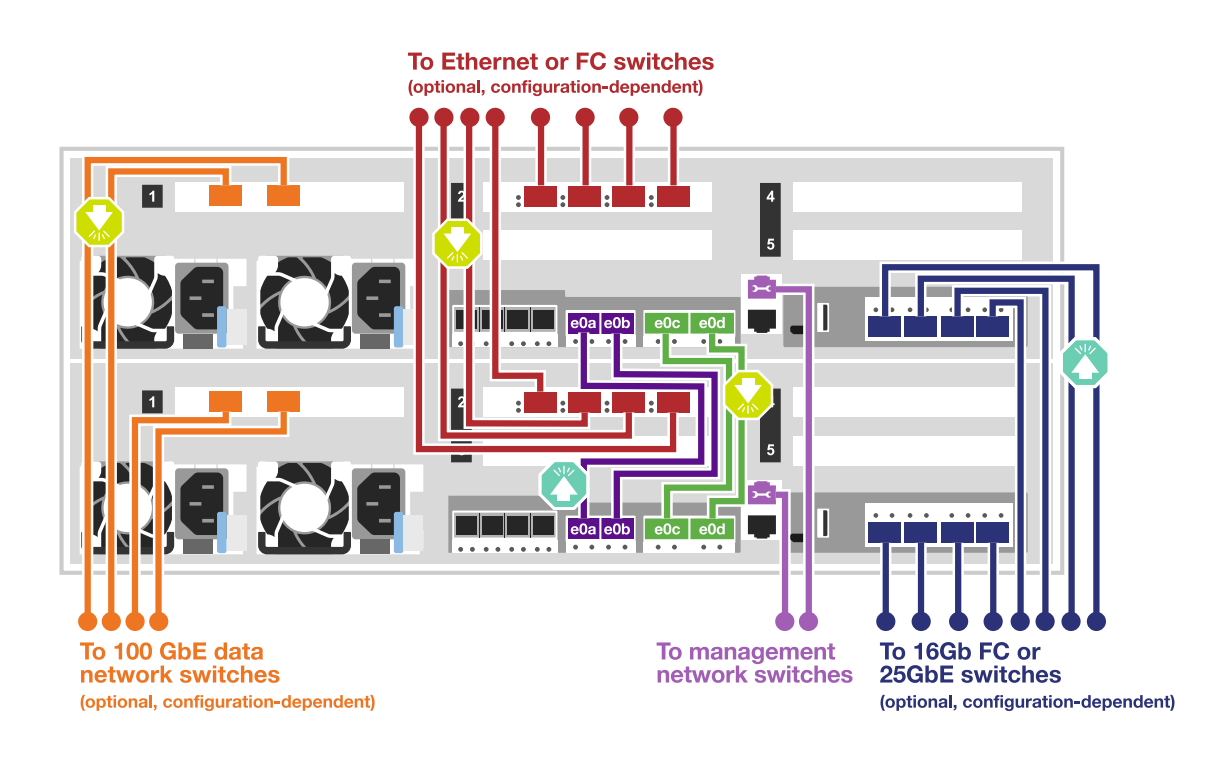

2. Passare a. [Fase 4: Collegare i controller dei cavi agli shelf di dischi](#page-8-0) per istruzioni sul cablaggio dello shelf di dischi.

#### **Opzione 2: Cavo a del cluster con switch**

L'interconnessione del cluster del modulo controller e le porte ha sono cablate al cluster/switch ha. Le porte dati opzionali, le schede NIC opzionali, le schede mezzanine e le porte di gestione sono collegate agli switch.

#### **Prima di iniziare**

Per informazioni sulla connessione del sistema agli switch, contattare l'amministratore di rete.

#### **A proposito di questa attività**

Verificare la direzione delle linguette dei cavi quando si inseriscono i cavi nelle porte. Le linguette dei cavi sono rivolte verso l'alto per tutte le porte integrate e verso il basso per le schede di espansione (NIC).

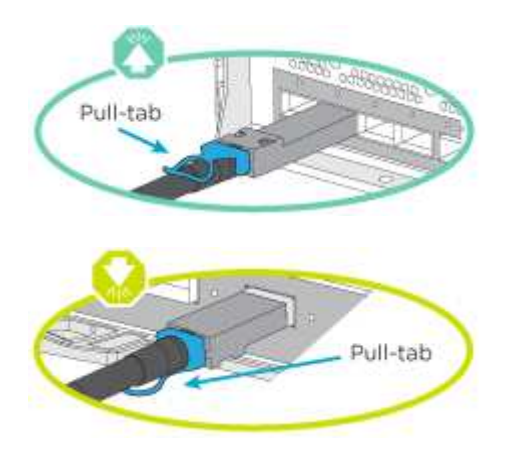

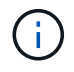

Quando si inserisce il connettore, si dovrebbe avvertire uno scatto in posizione; se non si sente uno scatto, rimuoverlo, ruotarlo e riprovare.

#### **Fasi**

1. Utilizzare l'illustrazione per completare il cablaggio tra i controller e gli switch:

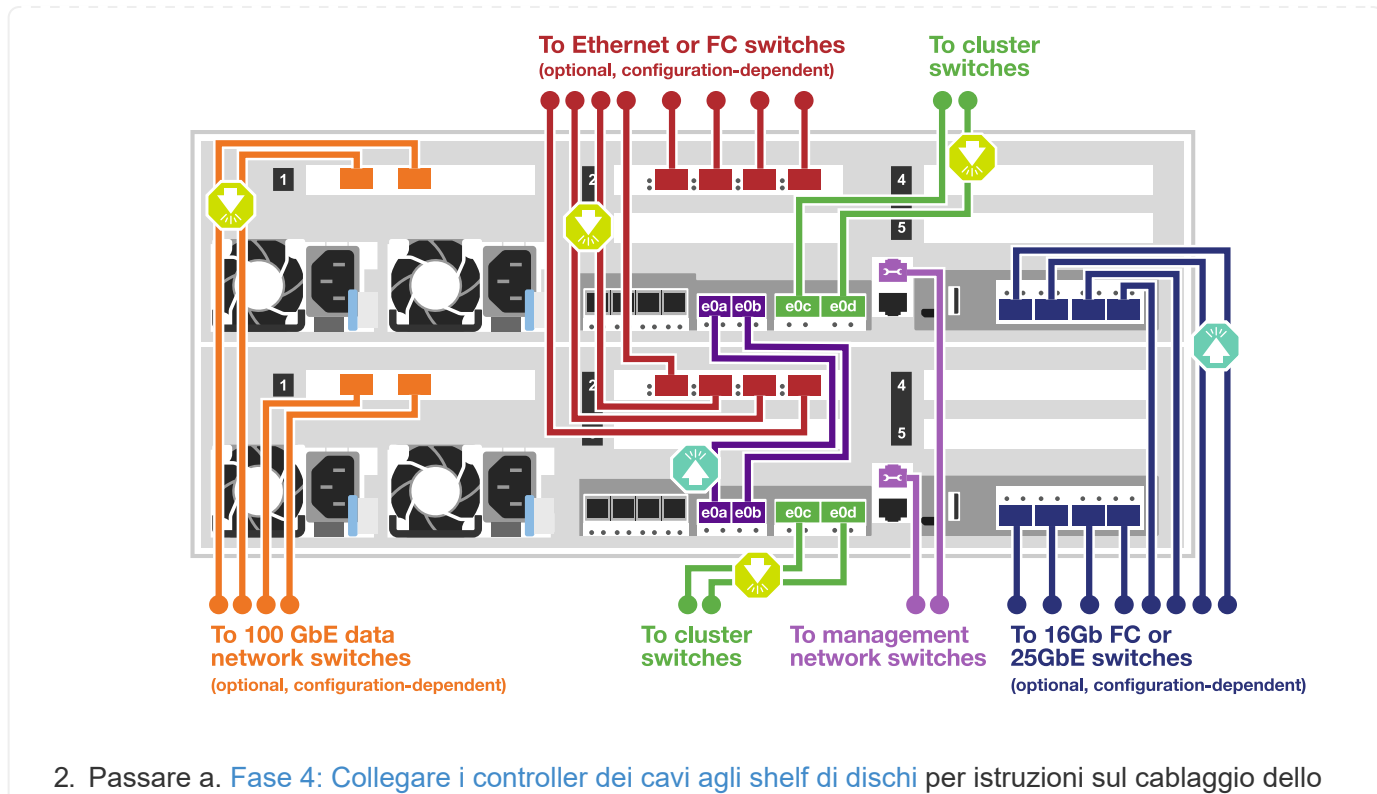

shelf di dischi.

### <span id="page-8-0"></span>**Fase 4: Collegare i controller dei cavi agli shelf di dischi**

Le seguenti opzioni mostrano come collegare uno o due shelf di dischi NS224 al sistema.

#### **Opzione 1: Collegare i controller a un singolo shelf di dischi**

È necessario collegare ciascun controller ai moduli NSM sullo shelf di dischi NS224.

#### **A proposito di questa attività**

Verificare che la freccia dell'illustrazione sia orientata correttamente con la linguetta di estrazione del connettore del cavo. La linguetta di estrazione del cavo per NS224 è rivolta verso l'alto.

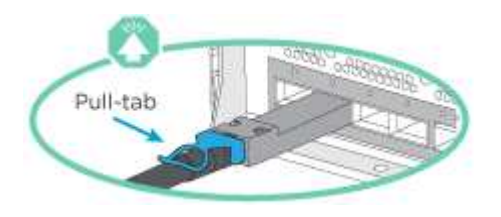

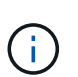

Quando si inserisce il connettore, si dovrebbe avvertire uno scatto in posizione; se non si sente uno scatto, rimuoverlo, ruotarlo e riprovare.

#### **Fasi**

1. Utilizzare la seguente illustrazione per collegare i controller a un singolo shelf di dischi.

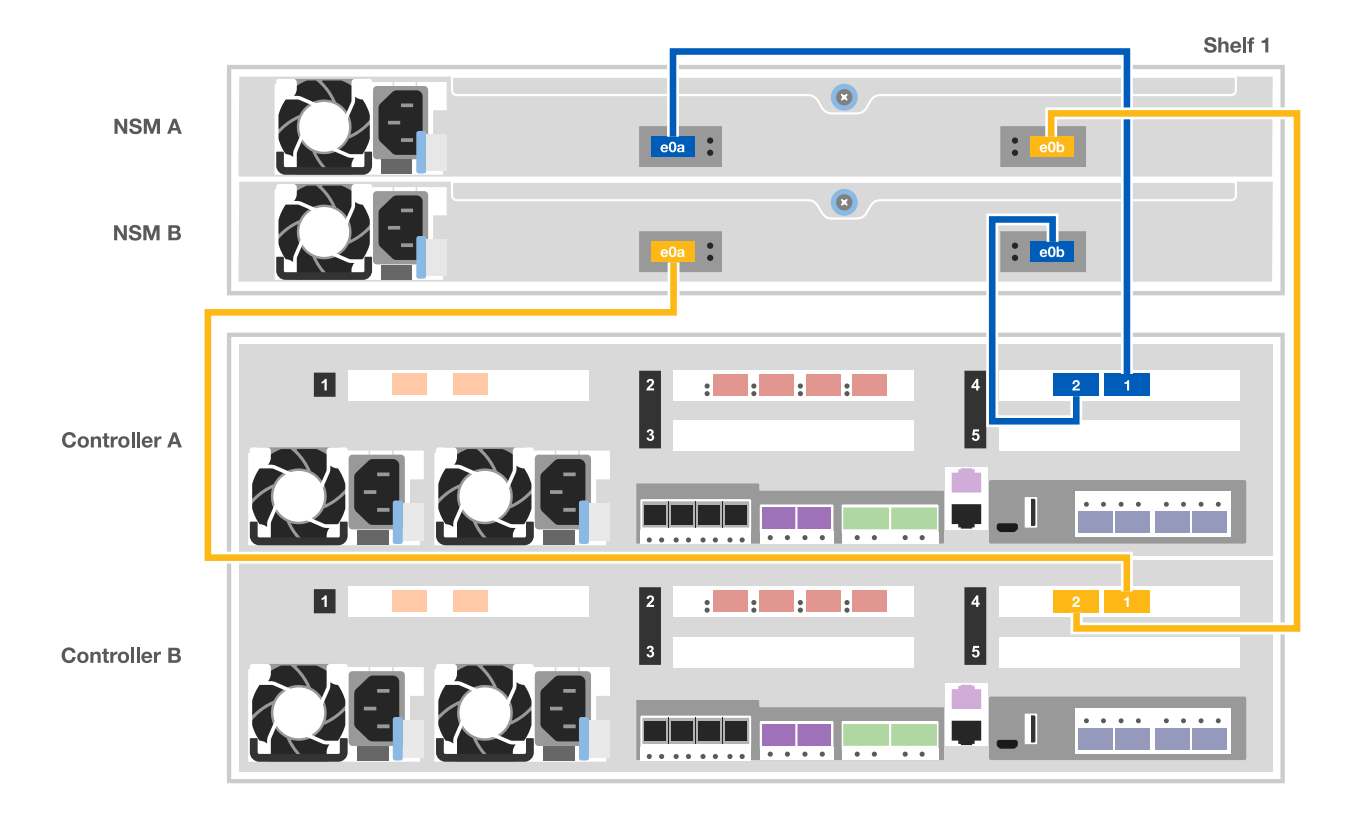

2. Passare a. [Fase 5: Completare l'installazione e la configurazione del sistema](#page-10-0) per completare l'installazione e la configurazione del sistema.

#### **Opzione 2: Collegare i controller a due shelf di dischi**

È necessario collegare ciascun controller ai moduli NSM su entrambi gli shelf di dischi NS224.

#### **A proposito di questa attività**

Verificare che la freccia dell'illustrazione sia orientata correttamente con la linguetta di estrazione del connettore del cavo. La linguetta di estrazione del cavo per NS224 è rivolta verso l'alto.

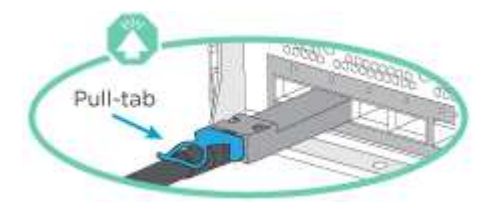

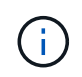

Quando si inserisce il connettore, si dovrebbe avvertire uno scatto in posizione; se non si sente uno scatto, rimuoverlo, ruotarlo e riprovare.

#### **Fasi**

1. Utilizzare la seguente illustrazione per collegare i controller a due shelf di dischi.

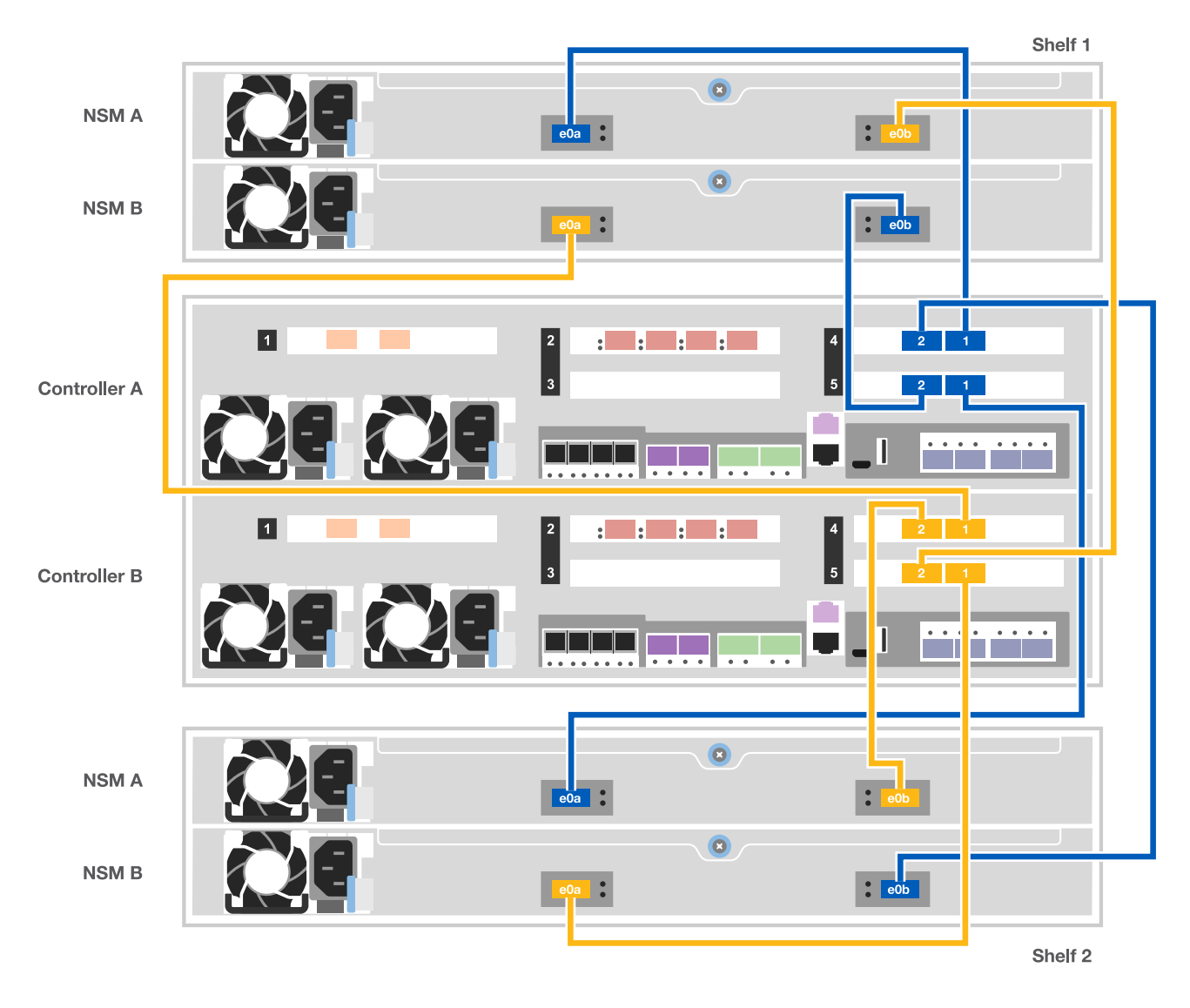

2. Passare a. [Fase 5: Completare l'installazione e la configurazione del sistema](#page-10-0) per completare l'installazione e la configurazione del sistema.

### <span id="page-10-0"></span>**Fase 5: Completare l'installazione e la configurazione del sistema**

È possibile completare l'installazione e la configurazione del sistema utilizzando il rilevamento del cluster solo con una connessione allo switch e al laptop oppure collegandosi direttamente a un controller del sistema e quindi allo switch di gestione.

#### **Opzione 1: Completamento della configurazione e della configurazione del sistema se è attivato il rilevamento della rete**

Se sul laptop è attivata la funzione di rilevamento della rete, è possibile completare l'installazione e la configurazione del sistema utilizzando la funzione di rilevamento automatico del cluster.

1. Utilizzare la seguente animazione per accendere e impostare gli ID degli shelf per uno o più shelf di dischi:

Per gli shelf di dischi NS224, gli shelf ID sono preimpostati su 00 e 01. Se si desidera modificare gli ID dello shelf, utilizzare l'estremità raddrizzata di una graffetta o una penna a sfera a punta stretta per accedere al pulsante ID dello shelf dietro la mascherina.

#### [Animazione - impostazione degli ID dello shelf di dischi](https://netapp.hosted.panopto.com/Panopto/Pages/Embed.aspx?id=c500e747-30f8-4763-9065-afbf00008e7f)

- 2. Collegare i cavi di alimentazione agli alimentatori del controller, quindi collegarli a fonti di alimentazione su diversi circuiti.
- 3. Assicurarsi che il rilevamento della rete sia attivato sul laptop.

Per ulteriori informazioni, consultare la guida in linea del portatile.

4. Collegare il laptop allo switch di gestione.

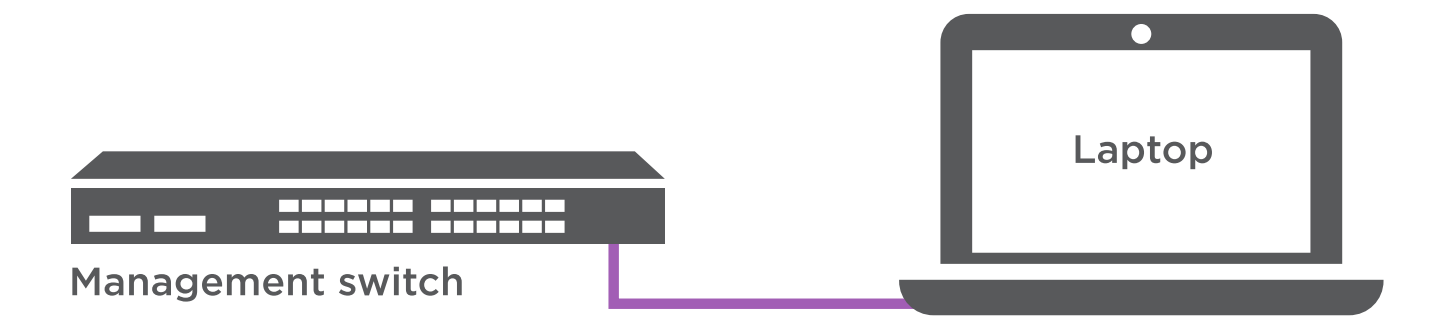

1. Selezionare un'icona ONTAP elencata per scoprire:

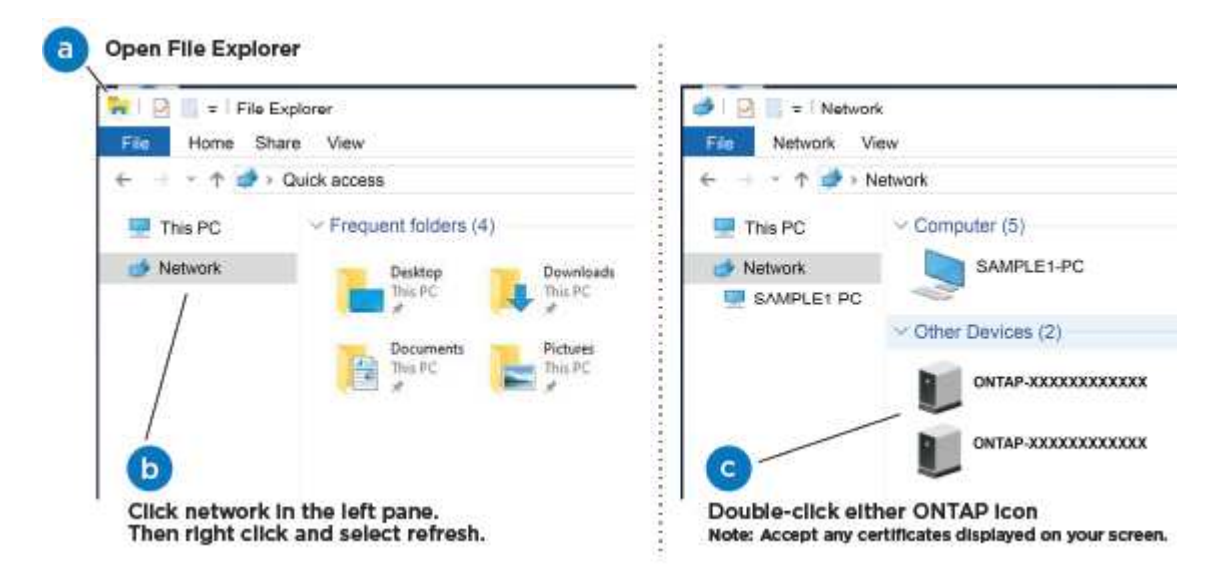

- a. Aprire file Explorer.
- b. Fare clic su Network (rete) nel riquadro sinistro.
- c. Fare clic con il pulsante destro del mouse e selezionare Aggiorna.
- d. Fare doppio clic sull'icona ONTAP e accettare i certificati visualizzati sullo schermo.

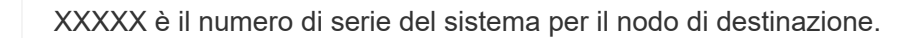

Viene visualizzato Gestione sistema.

2. Utilizza la configurazione guidata di System Manager per configurare il tuo sistema utilizzando i dati raccolti nella *Guida alla configurazione di NetApp ONTAP*.

["Guida alla configurazione di ONTAP"](https://library.netapp.com/ecm/ecm_download_file/ECMLP2862613)

- 3. Configura il tuo account e scarica Active IQ Config Advisor:
	- a. Accedi al tuo account esistente o crea un account.

["Registrazione del supporto NetApp"](https://mysupport.netapp.com/site/user/registration)

b. Registrare il sistema.

["Registrazione del prodotto NetApp"](https://mysupport.netapp.com/site/systems/register)

c. Scarica Active IQ Config Advisor.

["Download NetApp: Config Advisor"](https://mysupport.netapp.com/site/tools)

- 4. Verificare lo stato del sistema eseguendo Config Advisor.
- 5. Una volta completata la configurazione iniziale, passare alla ["ONTAP risorse di documentazione per il](https://www.netapp.com/data-management/oncommand-system-documentation/) [gestore di sistema ONTAP"](https://www.netapp.com/data-management/oncommand-system-documentation/) Pagina per informazioni sulla configurazione di funzioni aggiuntive in ONTAP.

#### **Opzione 2: Completamento della configurazione e della configurazione del sistema se il rilevamento della rete non è attivato**

Se il rilevamento della rete non è abilitato sul laptop, è necessario completare la configurazione e la configurazione utilizzando questa attività.

- 1. Cablare e configurare il laptop o la console:
	- a. Impostare la porta della console del portatile o della console su 115,200 baud con N-8-1.

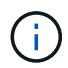

Per informazioni su come configurare la porta della console, consultare la guida in linea del portatile o della console.

- b. Collegare il cavo della console al laptop o alla console utilizzando il cavo della console fornito con il sistema, quindi collegare il laptop allo switch di gestione sulla subnet di gestione .
- c. Assegnare un indirizzo TCP/IP al portatile o alla console, utilizzando un indirizzo presente nella subnet di gestione.
- 2. Utilizzare la seguente animazione per accendere e impostare gli ID degli shelf per uno o più shelf di dischi:

Per gli shelf di dischi NS224, gli shelf ID sono preimpostati su 00 e 01. Se si desidera modificare gli ID dello shelf, utilizzare l'estremità raddrizzata di una graffetta o una penna a sfera a punta stretta per accedere al pulsante ID dello shelf dietro la mascherina.

[Animazione - impostazione degli ID dello shelf di dischi](https://netapp.hosted.panopto.com/Panopto/Pages/Embed.aspx?id=c500e747-30f8-4763-9065-afbf00008e7f)

3. Collegare i cavi di alimentazione agli alimentatori del controller, quindi collegarli a fonti di alimentazione su diversi circuiti.

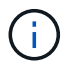

L'avvio iniziale può richiedere fino a otto minuti.

4. Assegnare un indirizzo IP di gestione del nodo iniziale a uno dei nodi.

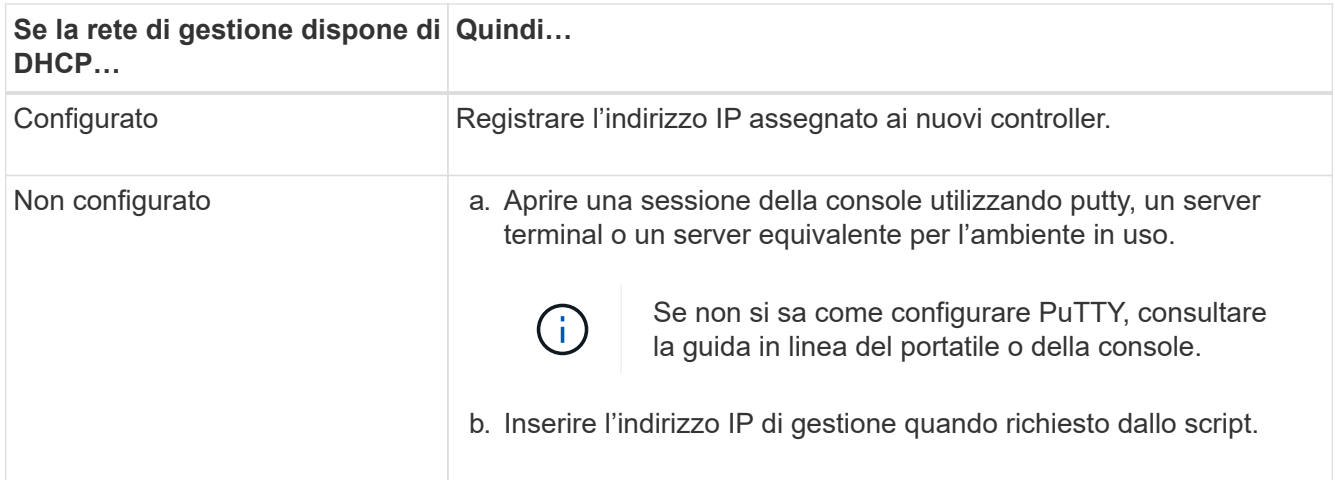

- 5. Utilizzando System Manager sul laptop o sulla console, configurare il cluster:
	- a. Puntare il browser sull'indirizzo IP di gestione del nodo.

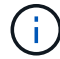

Il formato dell'indirizzo è https://x.x.x.x.

b. Configurare il sistema utilizzando i dati raccolti nella *Guida alla configurazione di NetApp ONTAP*.

["Guida alla configurazione di ONTAP"](https://library.netapp.com/ecm/ecm_download_file/ECMLP2862613)

- 6. Configura il tuo account e scarica Active IQ Config Advisor:
	- a. Accedi al tuo account esistente o crea un account.

["Registrazione del supporto NetApp"](https://mysupport.netapp.com/site/user/registration)

b. Registrare il sistema.

["Registrazione del prodotto NetApp"](https://mysupport.netapp.com/site/systems/register)

c. Scarica Active IQ Config Advisor.

["Download NetApp: Config Advisor"](https://mysupport.netapp.com/site/tools)

- 7. Verificare lo stato del sistema eseguendo Config Advisor.
- 8. Una volta completata la configurazione iniziale, passare alla ["ONTAP risorse di documentazione per il](https://www.netapp.com/data-management/oncommand-system-documentation/) [gestore di sistema ONTAP"](https://www.netapp.com/data-management/oncommand-system-documentation/) Pagina per informazioni sulla configurazione di funzioni aggiuntive in ONTAP.

#### **Informazioni sul copyright**

Copyright © 2024 NetApp, Inc. Tutti i diritti riservati. Stampato negli Stati Uniti d'America. Nessuna porzione di questo documento soggetta a copyright può essere riprodotta in qualsiasi formato o mezzo (grafico, elettronico o meccanico, inclusi fotocopie, registrazione, nastri o storage in un sistema elettronico) senza previo consenso scritto da parte del detentore del copyright.

Il software derivato dal materiale sottoposto a copyright di NetApp è soggetto alla seguente licenza e dichiarazione di non responsabilità:

IL PRESENTE SOFTWARE VIENE FORNITO DA NETAPP "COSÌ COM'È" E SENZA QUALSIVOGLIA TIPO DI GARANZIA IMPLICITA O ESPRESSA FRA CUI, A TITOLO ESEMPLIFICATIVO E NON ESAUSTIVO, GARANZIE IMPLICITE DI COMMERCIABILITÀ E IDONEITÀ PER UNO SCOPO SPECIFICO, CHE VENGONO DECLINATE DAL PRESENTE DOCUMENTO. NETAPP NON VERRÀ CONSIDERATA RESPONSABILE IN ALCUN CASO PER QUALSIVOGLIA DANNO DIRETTO, INDIRETTO, ACCIDENTALE, SPECIALE, ESEMPLARE E CONSEQUENZIALE (COMPRESI, A TITOLO ESEMPLIFICATIVO E NON ESAUSTIVO, PROCUREMENT O SOSTITUZIONE DI MERCI O SERVIZI, IMPOSSIBILITÀ DI UTILIZZO O PERDITA DI DATI O PROFITTI OPPURE INTERRUZIONE DELL'ATTIVITÀ AZIENDALE) CAUSATO IN QUALSIVOGLIA MODO O IN RELAZIONE A QUALUNQUE TEORIA DI RESPONSABILITÀ, SIA ESSA CONTRATTUALE, RIGOROSA O DOVUTA A INSOLVENZA (COMPRESA LA NEGLIGENZA O ALTRO) INSORTA IN QUALSIASI MODO ATTRAVERSO L'UTILIZZO DEL PRESENTE SOFTWARE ANCHE IN PRESENZA DI UN PREAVVISO CIRCA L'EVENTUALITÀ DI QUESTO TIPO DI DANNI.

NetApp si riserva il diritto di modificare in qualsiasi momento qualunque prodotto descritto nel presente documento senza fornire alcun preavviso. NetApp non si assume alcuna responsabilità circa l'utilizzo dei prodotti o materiali descritti nel presente documento, con l'eccezione di quanto concordato espressamente e per iscritto da NetApp. L'utilizzo o l'acquisto del presente prodotto non comporta il rilascio di una licenza nell'ambito di un qualche diritto di brevetto, marchio commerciale o altro diritto di proprietà intellettuale di NetApp.

Il prodotto descritto in questa guida può essere protetto da uno o più brevetti degli Stati Uniti, esteri o in attesa di approvazione.

LEGENDA PER I DIRITTI SOTTOPOSTI A LIMITAZIONE: l'utilizzo, la duplicazione o la divulgazione da parte degli enti governativi sono soggetti alle limitazioni indicate nel sottoparagrafo (b)(3) della clausola Rights in Technical Data and Computer Software del DFARS 252.227-7013 (FEB 2014) e FAR 52.227-19 (DIC 2007).

I dati contenuti nel presente documento riguardano un articolo commerciale (secondo la definizione data in FAR 2.101) e sono di proprietà di NetApp, Inc. Tutti i dati tecnici e il software NetApp forniti secondo i termini del presente Contratto sono articoli aventi natura commerciale, sviluppati con finanziamenti esclusivamente privati. Il governo statunitense ha una licenza irrevocabile limitata, non esclusiva, non trasferibile, non cedibile, mondiale, per l'utilizzo dei Dati esclusivamente in connessione con e a supporto di un contratto governativo statunitense in base al quale i Dati sono distribuiti. Con la sola esclusione di quanto indicato nel presente documento, i Dati non possono essere utilizzati, divulgati, riprodotti, modificati, visualizzati o mostrati senza la previa approvazione scritta di NetApp, Inc. I diritti di licenza del governo degli Stati Uniti per il Dipartimento della Difesa sono limitati ai diritti identificati nella clausola DFARS 252.227-7015(b) (FEB 2014).

#### **Informazioni sul marchio commerciale**

NETAPP, il logo NETAPP e i marchi elencati alla pagina<http://www.netapp.com/TM> sono marchi di NetApp, Inc. Gli altri nomi di aziende e prodotti potrebbero essere marchi dei rispettivi proprietari.